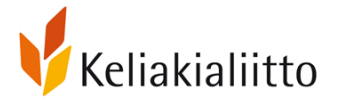

Keliakialiitto tarjoaa yhdistysten käyttöön Teams-lisenssin. Seuraavassa kerromme perusasioita lisenssin käytöstä. Voit aina myös kysyä meiltä neuvoa, sähköpostitse [vapaaehtoistoiminta@keliakialiitto.fi](mailto:vapaaehtoistoiminta@keliakialiitto.fi) ja puhelimitse 050 3830720. Autamme mielellämme.

### **Miten pääsemme alkuun käytössä?**

- Vapaaehtoistoiminnan asiantuntija toimittaa teille pyynnöstä käyttäjätunnuksen ja salasanan yhdistyksen Microsoft-tilille.
- Ensimmäinen salasana on väliaikainen ja se tulee vaihtaa ensimmäisellä kirjautumiskerralla.
- Salasana TULEE vaihtaa aina 180 päivän välein ja järjestelmä ilmoittaa vanhentumisesta 14 päivää etukäteen.
- Mikäli salasana ehtii vanhentua, saatte sen palautettua ensimmäisen kirjautumisen yhteydessä antamaanne salasanan palauttamisen sähköpostiin tai puhelinnumeroon.
- Salasanan palautusosoite kannattaa tarkistaa säännöllisesti, katso ohje tähän sivulta 6 alkaen.
- Yhdistyksen Teams-lisenssillä on tallennustilaa 1000 Gt OneDrivessä.

# **Tietoturvasta**

- Ohjeet vahvan ja turvallisen salasanan tekemiseen löydät [kyberturvallisuuskeskuksen](https://www.kyberturvallisuuskeskus.fi/fi/ajankohtaista/ohjeet-ja-oppaat/pidempi-parempi-nain-teet-hyvan-salasanan)  [sivuilta](https://www.kyberturvallisuuskeskus.fi/fi/ajankohtaista/ohjeet-ja-oppaat/pidempi-parempi-nain-teet-hyvan-salasanan)
- Tietoturvanäkökulmasta on **tärkeää vaihtaa salasana säännöllisesti** (mielellään vähintään kerran vuodessa). Vaikka käyttäjätunnukset eivät ole henkilökohtaisia, suosittelemme että 1–2 henkilöä käyttää yhdistyksen tunnusta ja **salasana vaihdetaan** aina **kun vastuuhenkilö vaihtuu**.
- OneDrive on turvallinen paikka säilyttää tietoja, kunhan käyttäjätunnuksen salasana on turvallinen ja siihen on pääsy vain rajatulla porukalla/yhdellä henkilöllä.

Teams toimii sekä työpöytäsovelluksena, mobiilissa että selaimella. Teamsistä löydät seuraavat keskeiset toiminnot:

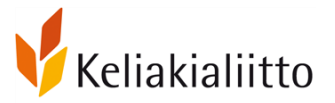

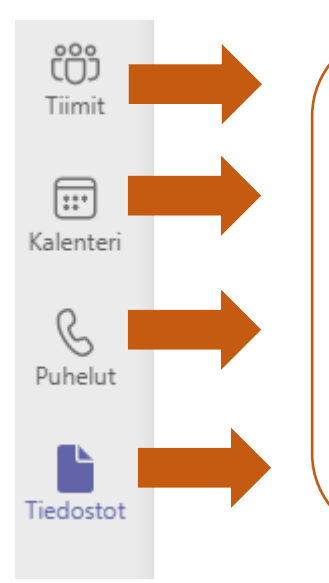

Tiimit-kuvakkeesta löydät tiimi-toiminon tiedostojen jakamiseen ja viesteihin esim. hallituksen kesken.

Kalenteri-kuvakkeesta pääset tekemään kokouskutsut.

Puhelin-kuvakkeesta voit soittaa suoraan toisella henkilölle, jolla Teams käytössä.

Tiedostot-kuvakkeesta löydät OneDrive-pilvipalvelun tiedostojen sähköiseen säilyttämiseen ja niiden jakamiseen.

Teams soveltuu hyvin sekä etäkokousten järjestämiseen että yhteiseen tiedostojen hallintaan. Katso [ohje kokouksen järjestämiseen ja kokoukseen liittymiseen.](https://www.keliakialiitto.fi/site/assets/files/8156/ohjeet_teamsin_kayttoon.pdf) Jos haluatte käyttää Teamsia myös tiedostojen jakoon/yhteiseen työskentelyyn niin voitte lisätä henkilöitä oman yhdistyksenne Teams-tiilin tiimiin. Henkilöiden lisääminen onnistuu tiimi-toiminnon aloitusnäkymässä olevan kuvakkeen kautta:

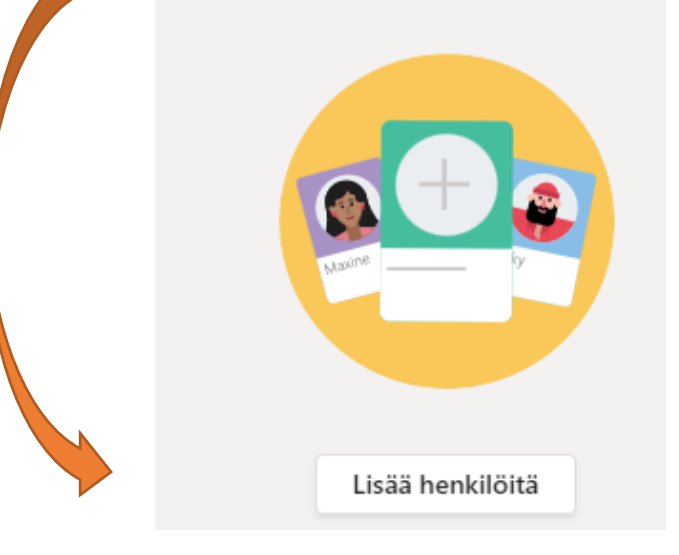

# **Teams-sovellus: hyvä tietää:**

- Teams takaa "parhaan käyttäjäkokemuksen" kun käytössä on työpöytäsovellus. **Lataa sovellus tietokoneelle täältä: [https://products.office.com/fi-fi/microsoft](https://products.office.com/fi-fi/microsoft-teams/download-app)[teams/download-app.](https://products.office.com/fi-fi/microsoft-teams/download-app)**
- Sovellus on ilmainen ja sen voi ladata useammalle laitteelle (esim. kotikoneelle ja yhdistyksen koneelle, jos sellainen on) – yhdistyksen käyttäjätili kannattaa kuitenkin olla käytössä vain yhdellä laitteella kerrallaan.
- Kirjautumistietoja (muista salasana / kirjaudu sisään automaattisesti) ei saa tallentaa yhteiskäytössä olevalle tietokoneelle.

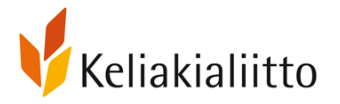

- Mikäli tietokoneellasi on jo jonkun toisen organisaation Teams-sovellus, tulee käyttää Teamsin selainversioita.
- Mobiililaitteella (eli älypuhelin ja tabletti) Teams toimii vain sovelluksen avulla. Sovellus on ilmainen ja sen voi ladata oman puhelimen sovelluskaupasta.

## **Teamsin käyttö selaimella: hyvä tietää**

- Teamsiä voi käyttää myös selaimessa (eli Teams toimii internet-sivun tapaan).
- Kirjaudu Microsoft-tilille yhdistyksen tunnuksilla, jotka olette saaneet liitosta.
- Edge- tai Chrome-selaimet toimivat varmimmin.
- Mikäli koneellasi on jonkun toisen organisaation Teams-sovellus, Keliakialiiton Teamstunnusten käyttö onnistuu Edge-selaimella InPrivate- ja Chrome-selaimella incongitotilassa.

### **Miten pääsen Teamsin selainversioon?**

Kirjoita osoitekenttään [office.com,](https://www.office.com/) jolloin ohjaudut Officen kirjautumissivulle:

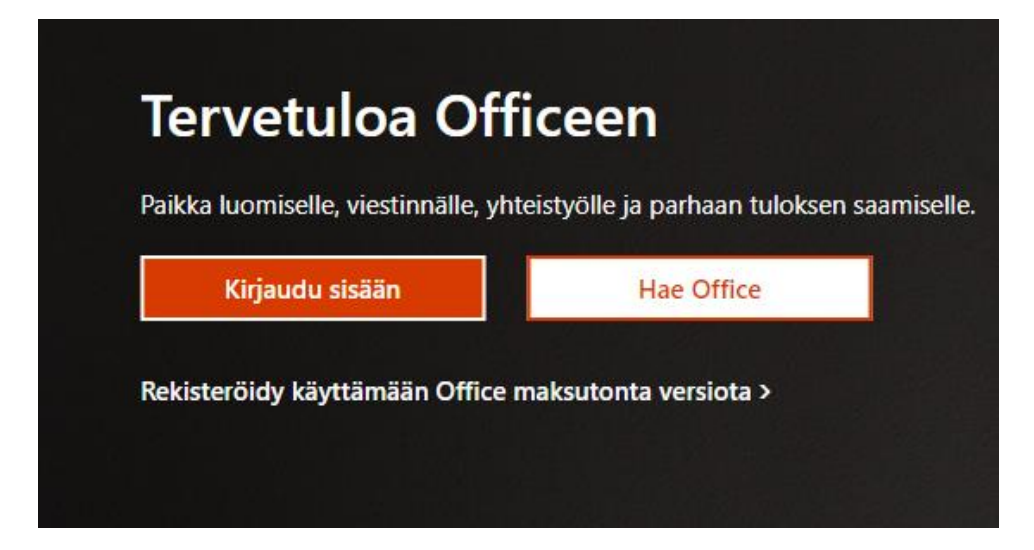

Klikkaa "kirjaudu sisään", jolloin sinulle avautuu seuraava näkymä:

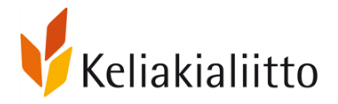

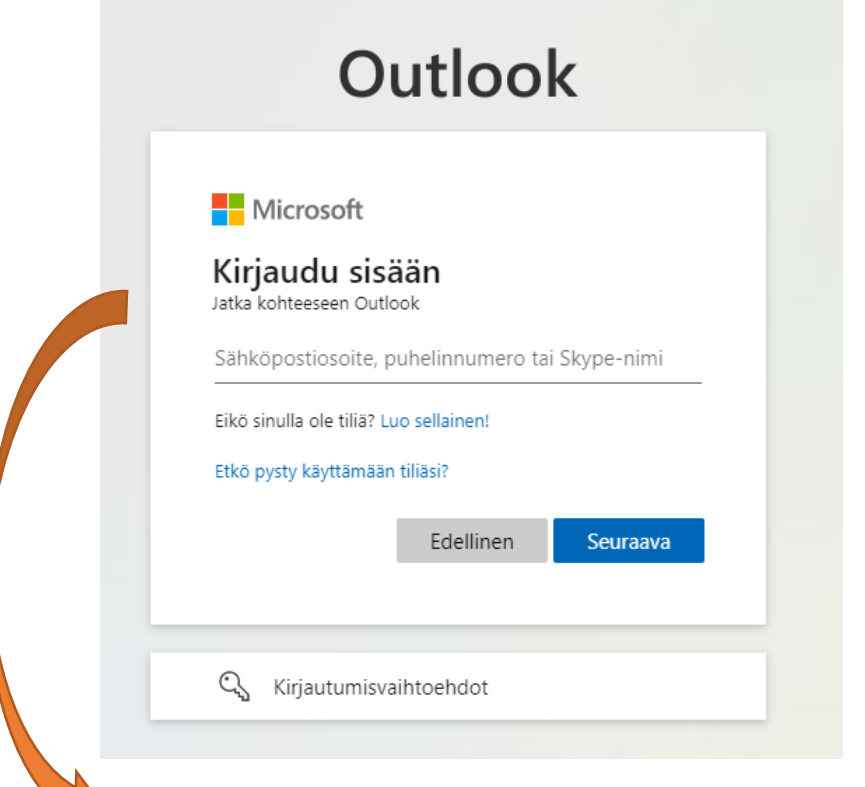

Kirjoita liitosta saamanne keliakialiitto.fi -päätteinen kirjautumisosoite yllä olevaan kenttään ja valitse "seuraava".

Seuraavaksi järjestelmä kysyy salasanaa. Kirjoita yhdistyksen Microsoft-tilin salasana seuraavan kenttään:

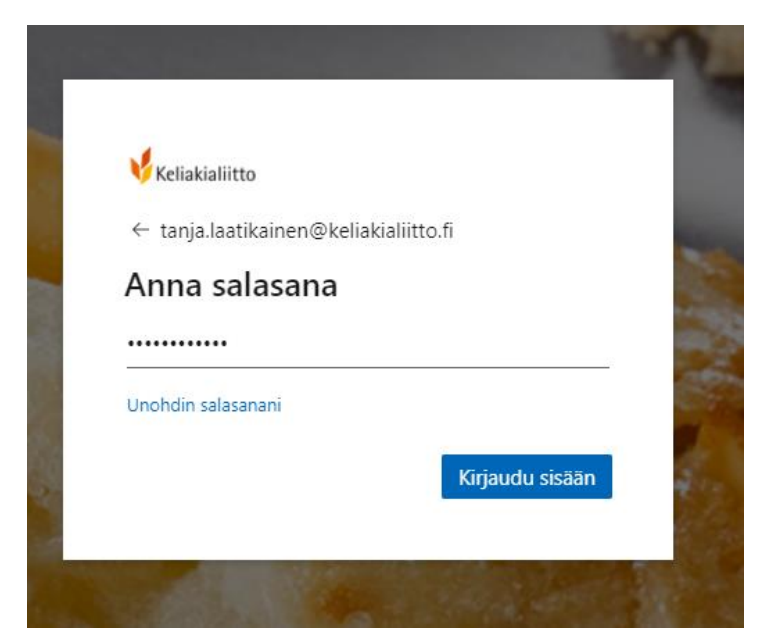

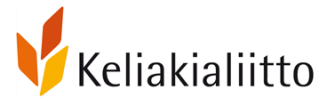

Tämän jälkeen klikkaa "kirjaudu sisään".

**Huom!** Ensimmäisellä kirjautumiskerralla järjestelmä pyytää vaihtamaan väliaikaisen salasanan pysyvään. Tällöin sinun tulee myös antaa puhelinnumero ja sähköpostiosoite, joihin voit pyytää palautuskoodin, mikäli salasana hukkuu. Palautukseen ei voi käyttää yhdistyksen keliakialiitto.fi päätteistä sähköpostiosoitetta, millä palveluun on alun perin kirjauduttu. Salasana tulee vaihtaa 180 päivän välein ja järjestelmä ilmoittaa salasanan vanhenemisesta 14 päivää etukäteen.

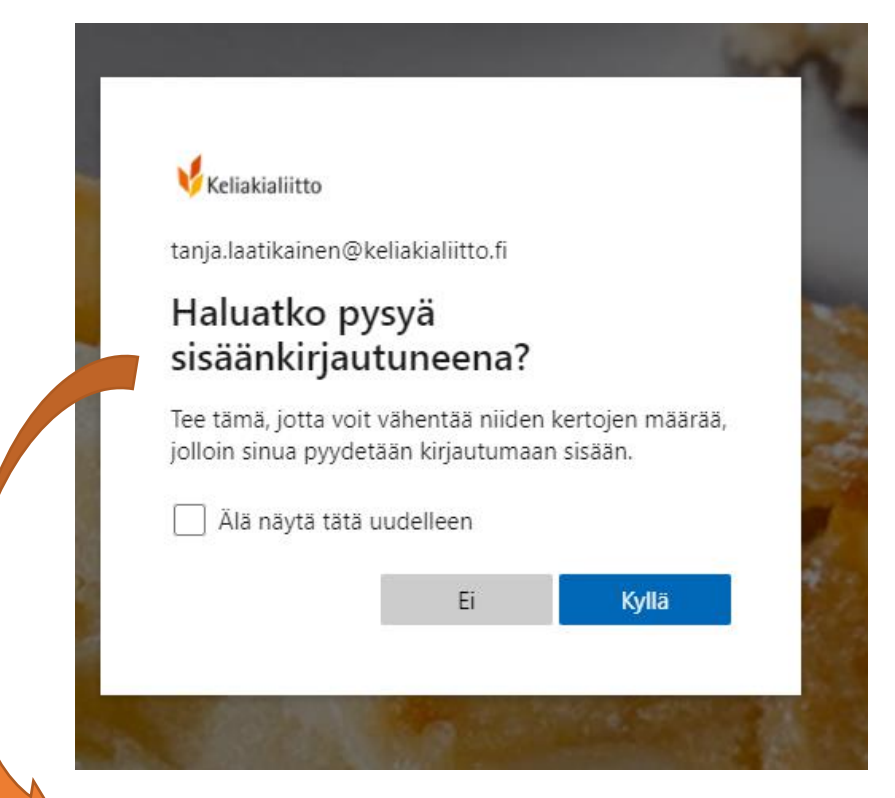

Seuraavaksi järjestelmä kysyy, haluatko pysyä kirjautuneena. Mikäli käytät konetta, jota käyttää muutkin henkilöt, älä valitse tätä.

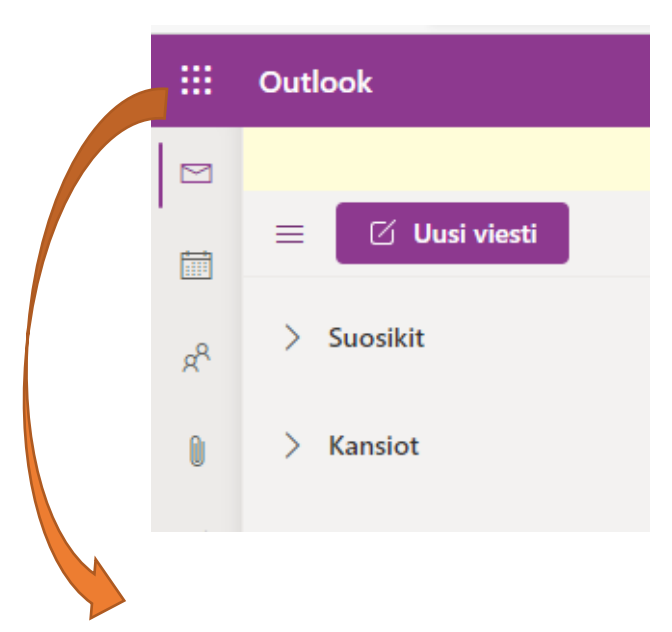

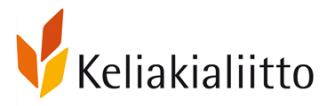

Löydät kaikki käytössä olevat ohjelmat, kun klikkaat vasemmassa yläkulmassa olevaa pistekuviota (Outlookin väritys on tässä violetti, sinun näkymäsi voi olla erivärinen, se ei haittaa.)

Kun klikkaat pistekuviota, pääset näkemään mitä ohjelmia on käytössä.

# Sovellukset

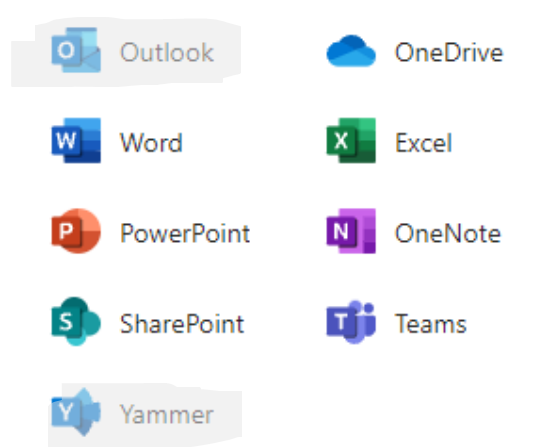

# **Mitä sovellukset ovat?**

Word on tekstinkäsittelyohjelma

PowerPoint on työkalu esitysten tekemiseen

SharePoint on tiedostokirjasto

OneDrive on pilvipalvelu omien tiedostojen säilyttämiseen

Excel on taulukkolaskentaohjelma

OneNote on muistikirjatyökalu

Teams on työkalu mm. etäkokousten järjestämiseen

Huom! Yhdistysten lisenssillä sovelluksista on käytössä verkkoversiot. Teams on käytettävissä työpöytäversiona. Outlook-sähköposti ja Yammer-yhteisöpalvelu eivät ole käytössä yhdistyslisenssissä

Vinkki! Tarkista aina vuoden alussa salasanan palauttamiseen antamanne sähköpostiosoite ja puhelinnumero.

Valitse selainnäkymässä oikeasta yläkulmasta "näytä tili".

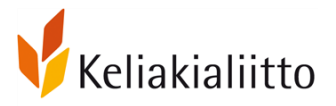

Keliakialiitto ry

Kirjaudu ulos

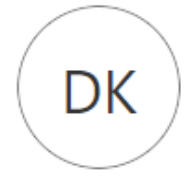

Demo Keliakiayhdi... demo.keliakiayhdistys@keliak... Näytä tili Vaihda organisaatiota

Kirjaudu sisään toisella tilillä

Valitse sitten "turvatieto" ja pääset tarkistamaan ja tarvittaessa vaihtamaan salasanan palautuksen puhelinnumeron ja sähköpostin. Täällä voit myös päivittää tilin salasanan kohdassa "salasana"

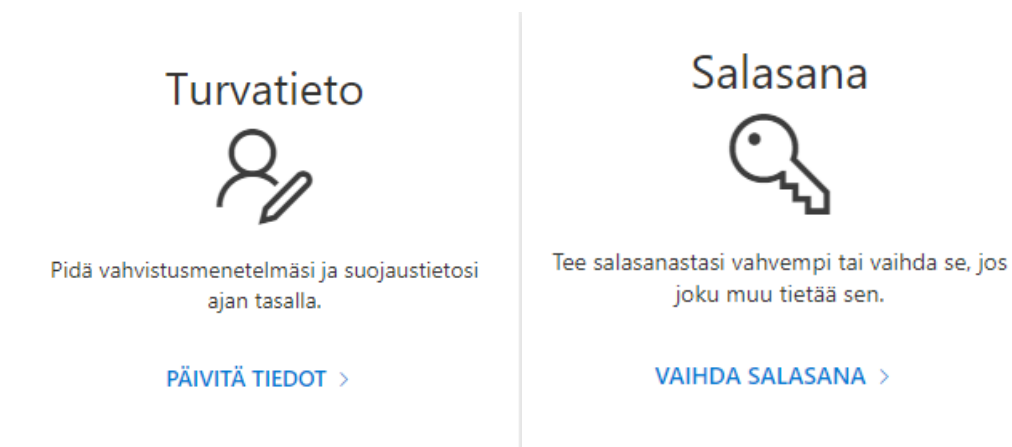